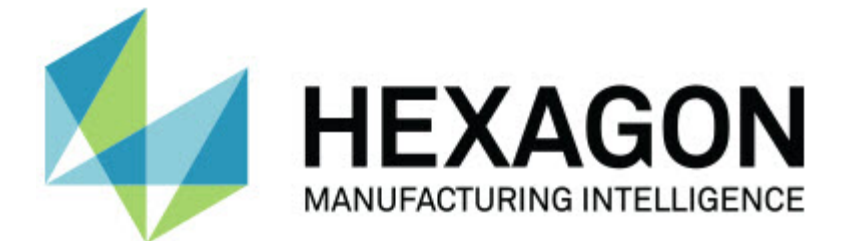

### **Inspect 3.2**

### **- 버전 정보 -**

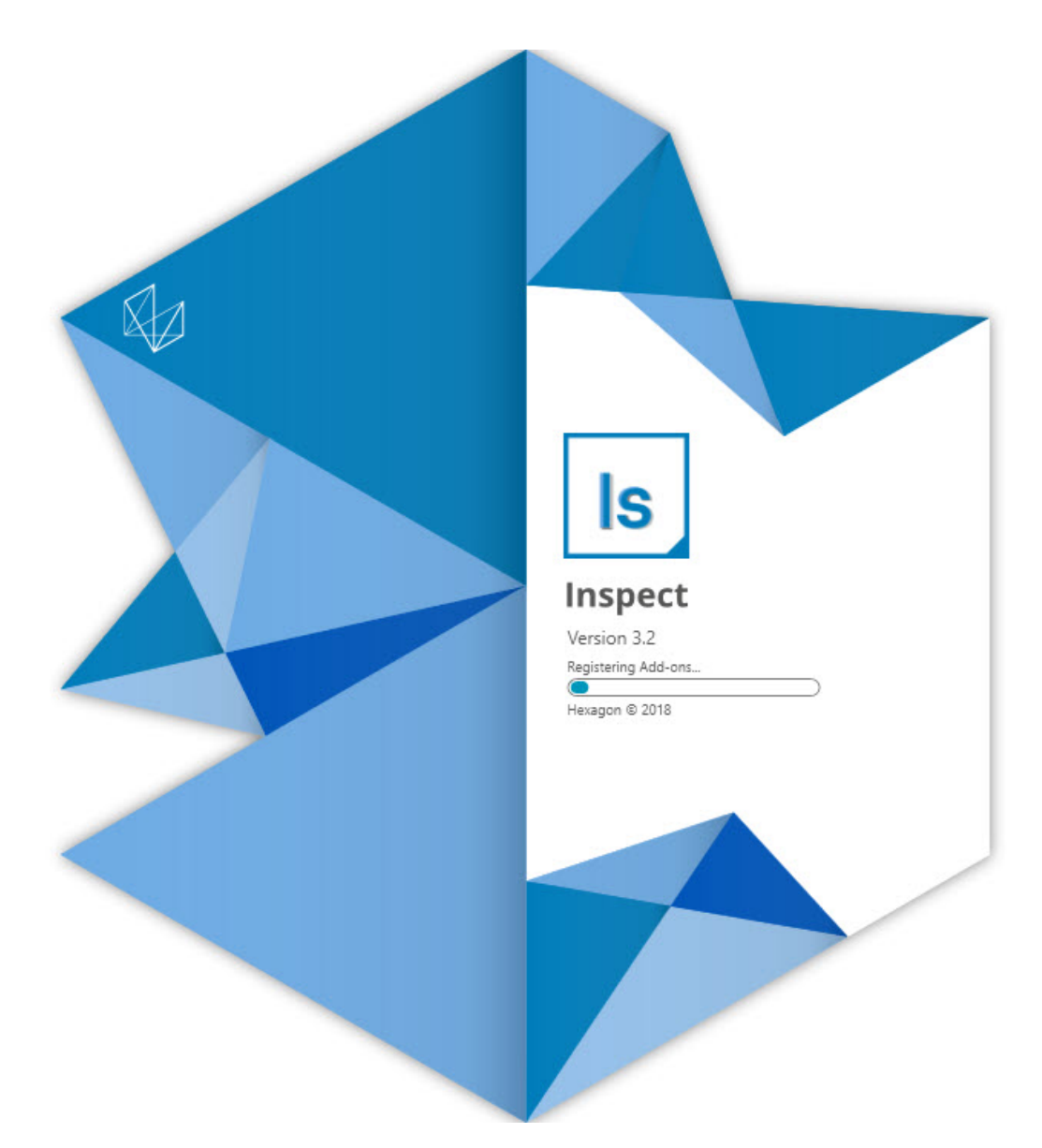

버전 정보

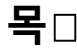

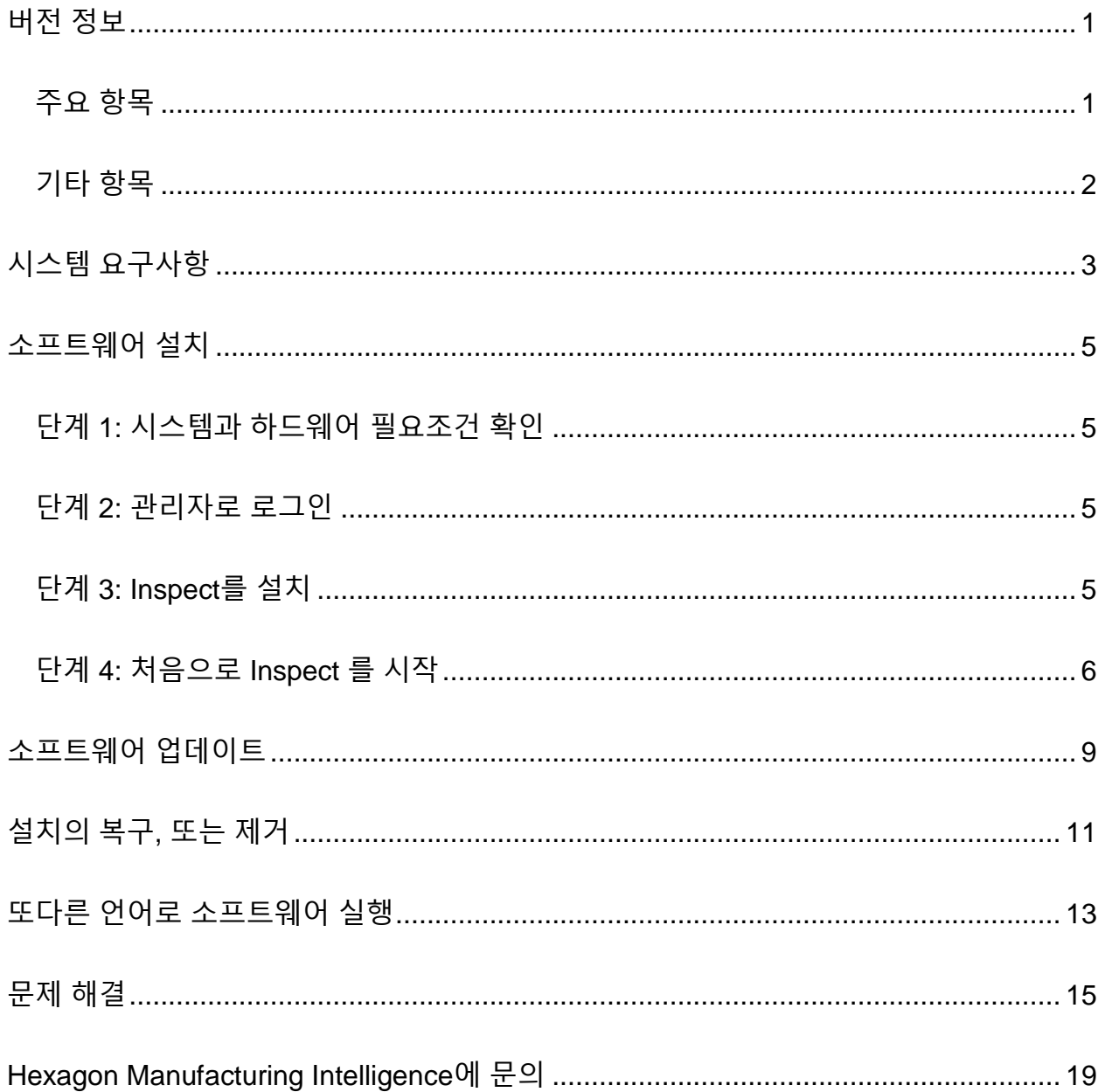

### <span id="page-4-0"></span>**버전 정보**

다음의 정보는 Inspect 3.2 에서 새로운것이나 개선된 사항을 상세히 설명한다:

### <span id="page-4-1"></span>**주요 항목**

**새 모니터 탭 추가 기능 (INS-7053)**

Inspect는 Inspect가 백그라운드에서 실행될 수 있도록 **추가 기능 화면** 에서 사용할 수 있는 새로운 **모니터 탭** 추가 기능을 제공한다. 이 추가 기능은 측정 클라이언트의 활동을 모니터링하고 SMART Quality와 통신한다. 루틴을 측정하기위해 위해 측정 클라이언트 만 사용할 때도 마찬가지이다. 이것은 루틴을 실행하기 위해 Inspect 사용자 인터페이스를 사용할 필요가 없다라는 의미이다.

이것은 다음의 경우에 유용하다:

- 운영자가 PC-DMIS를 직접 사용하기를 원하는 SMART Quality 사용자
- 이동식 팔 및 Inspect 에서 계산 루틴을 사용할 수 없을 때

이 추가 기능으로, 작업 바의 알림 영역에 있는 **Inspect** 아이콘 ( )은 Inspect가 실행 중임을 보여준다. 이 아이콘은 Inspect 사용자 인터페이스를 보여주고 숨길 수 있게 한다. 또한 이 추가 기능은 **측정** 탭 옆의 Inspect 탭 내에 **모니터** 탭을 추가한다. **모니터** 탭은 실시간 이벤트 및 시스템 상태 (사용 중, 유휴, 오류, 오프라인)를 보여준다.

**새로운 고정가능 도움말 창 (INS-4138)**

Inspect는 이제 내장형 및 고정 가능한 도움말 창에서 반응 형 HTML5 도움말 형식을 사용한다. 도움말 콘텐츠는 웹 기반이지만, 인터넷에 연결할 수 없는 컴퓨터에 대한 오프라인 대안 있다.

#### <span id="page-5-0"></span>**기타 항목**

Windows가 시작될 때 자동으로 Inspect를 실행할 수 있게하는 새로운 **Windows 시작시 Inspect 실행** 설정이 추가되었다. SMART Quality가 모든 기록된 작업을 캡처하도록하기 위해 새로운 모니터 모드와 함께 이것을 사용할 수 있다 (INS-7054).

Inspect가 폴더의 Windows 바로 가기를 인식하고 사용하도록 지원을 추가했다. 이것은 제품 및 루틴의 계층 구조를 구축할 수 있게 한다. 또한, **파일 탐색기** 설정은 이제 여러 사용자 지정 폴더 경로를 지원한다. 폴더 가시성을 토글하고 폴더 별칭을 또한 지정할 수 있다 (INS-6198).

**HxGN SMART Quality** 추가 기능으로 Inspect 를 사용할때 **슬라이드 쇼** 추가 기능이 더 이상 기본값으로 설치되지 않도록 소프트웨어가 개선되었다 (INS-7362).

CAD 및 라이브 뷰의 작동 방법과 유사하게, 실행시에만 사용할 수 있도록, **측정** 탭에서 슬라이드 쇼 오버레이를 향상했다 (INS-6797).

실행된 루틴간에 일시 중지하거나 다음 루틴에 자동 실행을 계속할 수 있도록 재생 목록 컨트롤을 개선했다 (INS-6787).

**모든 제품** 및 **설정** 화면에서 향상된 검색 기능 (INS-5775).

**모든 제품** 화면의 **세부 정보** 창에서 측정 루틴의 실행 시간 및 지속 시간 세부 정보를 보여주는 기능을 추가했다 (INS-5661).

사용자 이름 값을 변경할 때마다 암호 값이 지워지도록 **로그인** 화면을 개선했다 (INS-7236).

## <span id="page-6-0"></span>**시스템 요구사항**

**운영 체제**

Inspect 3.2 는 64-비트 Windows 10, Windows 8.1, Windows 8, Windows 7 에서 작동한다(최신 서비스 팩). 다른 운영체제는 지원되지 않는다.

**Microsoft .NET 프레임워크**

Windows 용 Microsoft .NET Framework 4.6.1.

**기타 요구 사항**

HTML5를 지원하는 인터넷 브라우저.

컴퓨터 시스템은 사용할 metrology 제품을 지원할 수 있어야한다.

적절한 추가 기능으로 Inspect 를 구성하는 한 Inspect 3.2은 이들 소프트웨어 계측 제품과 함께 작동한다:

- PC-DMIS 와 Planner (PC-DMIS Readme.pdf 파일의 시스템 요구 사항을 본다.)
- QUINDOS
- Calypso
- Procella

지원되는 다른 응용 프로그램의 시스템 요구 사항에 대한 정보는, 해당 제품의 문서를 참조한다. Hexagon Manufacturing Intelligence 담당자에게 문의할 수 있다 (이 문서의 끝에서 ["Hexagon](#page-22-0) 제조 정보 기술에 문의"를 본다.)

## <span id="page-8-0"></span>**소프트웨어 설치**

이들 지시 사항은 관리자가 Inspect를 설치하고 구성하기위한 것이다.

### <span id="page-8-1"></span>**단계 1: 시스템과 하드웨어 필요조건 확인**

새 Inspect 버전을 설치하기 전에, 위의 "권장된 시스템 [필요조건](#page-6-0)" 에서 설명된 시스템과 하드웨어 필요조건을 충족하게 한다. 작동할 설치를 위해 타당한 소프트웨어 라이센스가 있어야 한다.

- 컴퓨터의 속성을 얻기위해, Windows **시작** 메뉴에서, **시스템**을 입력하고, **설정**을 클릭한다. 결과의 목록에서, **시스템** 을 클릭한다.
- 화면 해상도를 확인하기위해, Windows **시작** 메뉴에서, **디스플레이**를 입력하고, **설정**을 클릭한다. 결과의 목록에서, **디스플레이** 를 클릭한다. **해상도 조정** 을 클릭한다. 사용 가능한 화면 해상도를 보기위해 **해상도** 목록을 클릭한다.

### <span id="page-8-2"></span>**단계 2: 관리자로 로그인**

처음으로 새 Inspect 버전을 설치하고 실행하기위해, Windows에서, 관리자 권한이 있는 사용자로 로그인되어야 하거나 다음 단계에서 관리자로 설치 프로그램을 실행해야한다.

### <span id="page-8-3"></span>**단계 3: Inspect를 설치**

Inspect 3.2 을 설치하기위해 이 파일을 사용할 수 있다:

#### **Inspect\_3.2.####.#\_x64.exe**

# 기호는 특정 구성 번호를 나타낸다.

- 1. 설치 절차를 시작하기 위해 이 실행 파일을 두번 클릭한다.
- 2. 응용 프로그램을 설치하기위해 화면의 지시에 따른다.

Inspect 는 또한 PC-DMIS 의 일부 버전과 함께 포함된다. 그 경우, PC-DMIS 설치 프로세스 중에 Inspect를 설치하는 옵션이 나타난다.

#### <span id="page-9-0"></span>**단계 4: 처음으로 Inspect 를 시작**

Inspect 설치가 끝날때, 소프트웨어를 시작하기위해 다음을 수행한다:

- 1. Windows **시작** 메뉴에서, **Inspect 3.2**을 입력한다.
- 2. 나타나는 바로 가기를 클릭하거나 Enter 키를 누른다.
- 3. **Inspect 의 소개** 대화 상자가 나타난다.
	- 이미 로컬 컴퓨터에 있는 측정 루틴과 함께 Inspect를 사용하려면, **Inspect 사용 시작** 을 클릭한다.
	- HxGN SMART Quality 에서 Inspect를 사용하려면, **HxGN SMART Quality 설치** 표시란을 먼저 표시한다. 이 표시란은 SMART Quality에 필요한 **HxGN SMART Quality** 추가 기능을 설치하도록 Inspect에 지시한다. Inspect 를 SMART Quality 와 함께 사용하기위해 사용자 이름과 암호가 있어야한다. 준비가 되면, **Inspect를 사용해서 시작**을 클릭한다.

HxGN SMART Quality는 도량형 측정 시스템 (MMS)이다. 그것은 관리자가 공장에서 측정 루틴 및 측정 결과를 관리하는데 사용할 수 있는 웹 서버 및 웹 사이트로 구성된다. 무엇을 선택해야할지 확실하지 않은 경우, SMART Quality없이 **Inspect를 사용해서 시작**을 클릭한다. **추가 기능** 화면에서 나중에 SMART Quality 사용 권한을 항상 활성화 할 수 있다.

- 4. **Inspect를 사용해서 시작**을 클릭할때, 소프트웨어는 로드가 완료되고 다음의 화면 중 하나를 보여준다:
	- **시작** 화면 (SMART Quality를 선택하지 않은 경우).
	- **로그인** 화면 (SMART Quality를 선택한 경우). 이 화면에서, SMART Quality 에 로그인할때, **시작** 화면이 나타난다.
- 5. **시작** 화면의 왼쪽 사이드 바에서, 일반 사용을 위해 Inspect 를 구성하기위해 **추가 사항** 화면과 **설정** 화면을 사용한다.

Inspect 를 실행할때, 도움을 얻기위해 언제든지 도움말 아이콘 (  $\textcircled{\ }P_0$ 을 클릭한다.

# <span id="page-12-0"></span>**소프트웨어 업데이트**

Inspect 를 설치할때, 소프트웨어가 최신 개선 사항 및 수정 사항을 갖도록 최신 상태로 유지해야한다. Inspect는 다운로드할 수 있는 업데이트가 있는지 알려준다.

또한 수동으로 소프트웨어 업데이트를 확인할 수 있다.

- 1. 왼쪽 측면바에서, **정보** 화면을 보여주기위해 **정보** 를 클릭한다.
- 2. **정보** 화면에서, Hexagon 서버의 업데이트를 검색하기위해 **업데이트 확인**을 클릭한다.
- 3. 업데이트가 나타나면, 그것을 다운로드한다음 그것을 설치하기위해 화면의 지시사항을 따른다.

 $\boldsymbol{\Theta}$ 소프트웨어에 업데이트를 설치하기위해 컴퓨터에서 관리자 권한이 있어야한다.

# <span id="page-14-0"></span>**설치의 복구, 또는 제거**

그것을 설치할때 필요하면 설치를 복구 또는 제거할 수 있다. 이것을 수행하기 위해, 설치 절차를 시작한것처럼 **Inspect\_3.2.####.#\_x64.exe** 파일을 두번 클릭한다. 설치는 이들 옵션이 있는 화면을 보여준다:

- **복구** 이 옵션은 응용 프로그램을 다시 설치한다. 이 옵션은 설치가 모든 파일을 제대로 설치하지 않은 문제를 해결하는데 도울 수 있다.
- **제거** 이 옵션은 그것을 설치한 곳에서 응용 프로그램을 제거한다. **앱 & 특성** 화면을 열고 거기에서 응용 프로그램을 제거하기위해 Windows의 **시작** 메뉴를 사용할 수 있고 **프로그램 추가하거나 제거** 를 입력할 수 있다.

# <span id="page-16-0"></span>**또다른 언어로 소프트웨어**

### **실행**

기본값에 의해, 소프트웨어는 운영 체제의 언어를 사용한다. 소프트웨어의 언어를 다른 언어로 변경할 수 있다. **로그인** 화면 또는 **설정** 화면에서 언어를 변경할 수 있다.

**로그인 화면에서**

- 1. 오른쪽 하단의 **로그인** 화면에서, 언어 목록을 사용한다.
- 2. 원하는 언어를 선택한다.
- 3. 메시지가 언어를 바꿀지 물을때, 선택된 언어로 응용 프로그램을 다시 시작하기위해 **예** 를 클릭한다.

**설정 화면에서**

- 1. 측면 바에서, **설정** 화면을 열기위해 **설정**을 선택한다.
- 2. **설정** 화면에서, **일반 설정**을 찾는다.
- 3. **현재 언어**를 원하는 언어로 설정한다.

### <span id="page-18-0"></span>**문제 해결**

이 항목은 볼 수도 있는 일부 오류 메시지 또는 상황과 그것들을 해결하는데 도움이 될 수도 있는 일부 아이디어를 포함한다. 이 항목이 해결 방법을 찾지 못하면, 다음의 Hexagon 기술 지원을 방문한다:

http://support.hexagonmetrology.us/ics/support/default.asp

**문제점:** (.PlanCAD) 파일의 수정을 처리하기위해 등록된 추가 사항이 없다. 가능한 해결책*:*

.PlanCAD 파일은 PC-DMIS Planner에서 사용하는 파일이다. 이 응용 프로그램은 PC-DMIS를 설치할때 사용할 수 있다.

Inspect 가 유효한 PC-DMIS 및 Planner 응용 프로그램 추가 기능이 있는지 확인한다. 또한, 관리자에게 HxGN SMART Quality 의 파일 유형이 올바른 유형인지 확인한다.

**문제점:** 개체는 대상 유형과 일치하지 않는다. 가능한 해결책*:*

Inspect 를 다시 시작한다.

**문제점:** 개체 참조가 개체의 인스턴스로 설정되지 않음. 가능한 해결책*:*

Inspect 를 다시 시작한다.

**문제점:** 값은 null 이 될 수 없다. 매개변수 명: 순차 가능한 해결책*:*

> 이것은 지원되지 않는 HxGN SMART Quality에서 사용자 이름 또는 암호를 사용하는 경우 발생할 수 있다. 사용자 계정 설정을 수정하기위해 관리자에게 문의한다.

**문제점:** 측정 루틴을 실행하려할때 "인터페이스가 지원되지 않는다" 메시지를 받는다. 가능한 해결책*:*

이것은 기본 버전의 PC-DMIS 가 제거 될때 발생할 수 있다. 기본 PC-DMIS 버전은 관리자로 실행된 마지막 버전이다. Inspect 는 항상 기본 버전이 정의되어 있어야한다.

컴퓨터에서 기본 버전을 제거하는 경우 새 기본 버전을 정의해야한다. 이것을 수행하기위해, **시작**을 누르고, 새 기본값으로 사용할 PC-DMIS 버전의 바로 가기를 찾는다. 그것을 오른쪽 클릭하고 **관리자로 실행** 을 선택한다. 그것을 기본값으로 설정하기위해 관리자로 한번만 그것을 실행하면된다.

**문제점:** Inspect 가 PC-DMIS와의 연결을 설정하려고하거나 실행 중일때 "비상 오류" 를 수신한다.

가능한 해결책*:*

Inspect 도움말 파일에서 "PC-DMIS 비상 오류 수정" 을 본다.

**문제점: 로그인** 화면에서 **로그인**을 클릭할때 "HxGN SMART Quality 로그인에 오류가 발생했다"라는 메시지를 받는다.

가능한 해결책*:*

**로그인** 화면에서, **호스트** 와 **사이트 이름**이 HxGN SMART Quality 를 위해 올바른지 확인한다.

또한, 인터넷 연결이 활성화되어 있고 SMART Quality가 사용하는 서버에 연결되도록 구성되어 있는지 확인한다.

**문제점:** 컴퓨터에서 HxGN SMART Quality 를 제거할 수 없다. 가능한 해결책*:*

Inspect 를 초기 설정으로 재설정하도록 한다. 추가 정보는, Inspect 도움말에서 "초기 설정으로 Inspect 를 재설정"을 본다.

**문제점:** 실수로 HxGN SMART Quality를 위해 Inspect를 설치했지만, SMART Quality 에 로그인 할 수 없기 때문에, Inspect를 전혀 사용할 수 없다. 가능한 해결책*:*

Inspect 를 초기 설정으로 재설정하도록 한다. 추가 정보는, Inspect 도움말에서 "초기 설정으로 Inspect 를 재설정"을 본다.

**문제점:** Settings.xml 파일이 손상됐고, Inspect를 전혀 사용할 수 없다. 가능한 해결책*:*

Inspect 를 초기 설정으로 재설정하도록 한다. 추가 정보는, Inspect 도움말에서 "초기 설정으로 Inspect 를 재설정"을 본다.

**문제점:** Inspect 는 PC-DMIS 측정 루틴을 실행할때 보고서를 만들지 않는다. 가능한 해결책*:*

PC-DMIS가 .pdf 보고서를 만들도록 구성되어 있는지 확인한다.

- 1. Inspect 와 PC-DMIS 를 닫는다.
- 2. PC-DMIS를 단독으로 실행한다.
- 3. **출력 구성** 대화상자를 열기위해 PC-DMIS 에서, **파일 | 인쇄 | 보고서 창 인쇄 설정** 을 선택한다.
- 4. **출력 구성** 대화상자에서, **보고서** 탭으로 이동하고, **보고서 출력** 의 설정을 확인한다.
- 5. **휴대용 문서 형식 (PDF)**와 같은, 출력 파일 유형을 선택한다.
- 6. PC-DMIS를 닫고 Inspect를 다시 시작한다.

**문제점:** 실행할때, Inspect 는 PC-DMIS 의 버전을 보여주지 않는다. 가능한 해결책*:*

PC-DMIS 버전을 위해 올바른 응용 프로그램 추가 사항 이 설치되어 있는지 확인한다.

그 다음, PC-DMIS의 버전을 관리자로 적어도 한번 실행한다. 그것을 수행하기위해, PC-DMIS 응용 프로그램 바로 가기를 오른쪽 클릭하고 **관리자 권한으로 실행**을 선택한다.

그것에 연결하기위해 Inspect 의 관리자 권한으로 적어도 한번 PC-DMIS를 실행해야 한다.

# <span id="page-22-0"></span>**Hexagon Manufacturing Intelligence에 문의**

PC-DMIS 2018 R2 을 통해 Inspect 3.2 의 *기술 시사회* 에 참여하고 있는 경우, [www.pcdmisforum.com/forum.php](http://www.pcdmisforum.com/forum.php) 에 있는 타당한 기술 시사회 장에 의견을 제시한다. 기술 시사회에 대한 것은 Hexagon 기술 지원에 문의하지 않는다.

Inspect 3.2 의 상용으로 출시된 버전을 사용하고 있고 상세 정보 또는 기술 지원을 원한다면, [hexagonmi.com/contact-us](http://hexagonmi.com/contact-us) 로 문의하거나 [hexagonmi.com/products/software](http://hexagonmi.com/products/software) 를 방문한다. (1) (800) 343-7933 으로 전화해서 Hexagon 기술 지원에 문의할 수 있다.